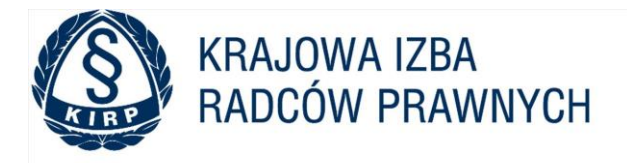

KRAJOWA IZBA RADCÓW PRAWNYCH | ul. Powązkowska 15, 01-797 Warszawa | tel.: 22 300 86 40 | kirp@kirp.pl | NIP 5261043011

## **Nowa platforma szkoleniowa została uruchomiona w maju 2022 r. Podczas pierwszego logowania należy założyć nowe konto!**

### **NAJCZĘŚCIEJ ZADAWANE PYTANIA PLATFORMA E-KIRP**

#### **1. NIE OTRZYMAŁEM LINKU AKTYWACYJNEGO CO MAM ZROBIĆ?**

W pierwszej kolejności zweryfikuj, czy wiadomość nie znajduje się w katalogu Spam/Śmieci Twojej skrzynki pocztowej.

Aby wygenerować nowy link aktywacyjny kliknij tutaj [Aktywuj konto](https://e-kirp.pl/aktywuj-konto/) i postępuj zgodnie z instrukcjami na ekranie.

#### **2. JAKIE WARUNKI MUSZĘ SPEŁNIĆ ABY SKORZYSTAĆ Z SERWISU?**

Aby móc zarejestrować się w serwisie musisz być Radcą Prawnym lub Aplikantem radcowskim posiadającym aktywne uprawnienia.

**3. PODCZAS REJESTRACJI OTRZYMAŁAM/-EM KOMUNIKAT O BRAKU NIEKTÓRYCH DANYCH W SYSTEMIE EWIDENCYJNYM - CO MAM ZROBIĆ?**

W pierwszej kolejności sprawdź, czy poprawnie wpisujesz informacje. Numer wpisu musi zostać wpisany dokładnie tak, jak w ewidencji radców prawnych prowadzonej przez Twoją izbę okręgową.

Jeśli to nie rozwiąże problemu, skontaktuj się ze swoją OIRP w celu weryfikacji i ewentualnego uzupełnienia danych w systemie.

#### **4. GDZIE DOSTĘPNE SĄ ZAWIADCZENIA Z ODBYTYCH SZKOLEŃ NA PLATFORMIE E-KIRP?**

Zaświadczenia za punktowane szkolenia należy pobrać w Kokpicie w panelu MI-ZALICZENIA, a następnie dostarczyć do Okręgowej Izby.

#### **5. NA JAKICH PRZEGLĄDARKACH INTERNETOWYCH MOGĘ KORZYSTAĆ Z SERWISU?**

Serwis dostępny jest dla wszystkich wiodących i najbardziej popularnych przeglądarek internetowych m.in. Google Chrome, Mozilla Firefox, Internet Explorer, Microsoft Edge. Zalecamy używanie najnowszych wersji przeglądarek do korzystania z serwisu.

Zalecamy, aby podczas odsłuchu szkoleń korzystać z trybu incognito (przeglądanie prywatne). Ten tryb przeglądania minimalizuje wpływ zapisanych danych, plików cookie i innych ustawień przeglądarki na funkcjonowanie witryny, co może skutkować poprawą stabilności i jakości odtwarzanych treści.

#### **6. AKTUALIZACJA KONTA E-KIRP Z APLIKANTA NA RADCĘ**

Jeśli zostałaś/-łeś wpisany na listę radców prawnych, to Twoje konto zarejestrowane na numer wpisu aplikanta radcowskiego zostanie zawieszone.

Nie rejestruj nowego konta na numer wpisu radcy prawnego – zaktualizuj swoje konto w następujący sposób:

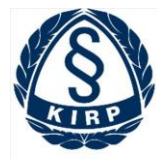

# **KRAJOWA IZBA** RADCÓW PRAWNYCH

KRAJOWA IZBA RADCÓW PRAWNYCH | ul. Powązkowska 15, 01-797 Warszawa | tel.: 22 300 86 40 | kirp@kirp.pl | NIP 5261043011

- Przy próbie zalogowania na numer aplikancki otrzymasz informację, że konto jest zawieszone.
	- Kliknij link "*Aktualizuj informacje*".
	- Zaloguj się dotychczasowym hasłem, w drugim kroku wprowadź nowy numer wpisu i zatwierdź zmiany.
	- Status Twojego konta na Platformie e-KIRP zostanie zmieniony na: AKTYWNE.

Od tego momentu loginem jest Twój nr wpisu na listę radców prawnych.

### **7. W JAKI SPOSÓB NASTĘPUJE AUTOMATYCZNA WERYFIKACJA MOJEJ TOŻSAMOŚCI W TRAKCIE REJESTRACJI?**

W celu zarejestrowania konta w systemie e-KIRP konieczne jest potwierdzenie Twojej przynależności do wskazanej przez Ciebie OIRP oraz potwierdzenie Twoich danych kontaktowych. W związku z tym w trakcie rejestracji zostaniesz poproszony o podanie Twojego numeru wpisu oraz dwóch cyfr z numeru PESEL. W czasie rejestracji zostaniesz poproszony o wyrażenie zgody na udostępnienie danych przez właściwą OIRP celem potwierdzenia poprawności wprowadzonych przez Ciebie danych. Po wypełnieniu formularza rejestracyjnego oraz wyrażeniu zgody na automatyczną weryfikację, wprowadzony przez Ciebie zestaw danych porównywany jest z danymi pozyskanymi z systemu ewidencyjnego Twojej OIRP.

Twój numer PESEL nie jest przechowywany w systemie KIRP.

#### **8. MAM PROBLEM Z KORZYSTANIEM Z SERWISU. GDZIE MOGĘ SIĘ ZGŁOSIĆ?**

W przypadku problemów z korzystaniem z serwisu możesz skontaktować się poprzez:

- Adresy @: [e-kirp@kirp.pl,](mailto:e-kirp@kirp.pl) [platforma.e-kirp@kirp.pl,](mailto:platforma.e-kirp@kirp.pl) [szkolenia@kirp.pl](mailto:szkolenia@kirp.pl)
- Tel. 22 300 86 40 wew. **135., 130.**